# Telas web com foco em Customer-facing

Uso de Components e objeto Master Panel

**GeneXus** 

Components

O objeto panel permite encapsular funcionalidade mediante o uso de<br>components, de forma similar aos webpanels com os webcomponents. Vejamos um exemplo de uso.

## Uso de um panel dentro de outro panel

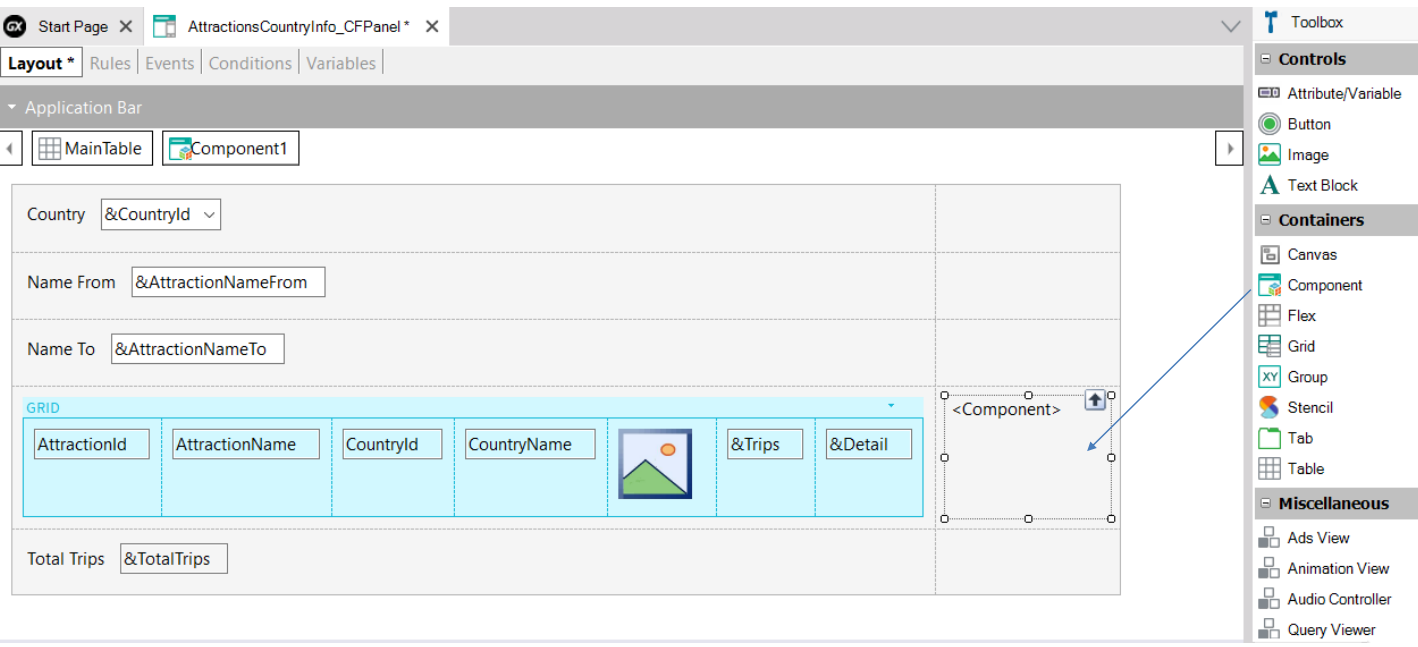

Vamos construir um objeto panel que mostre as atrações e os dados de um país selecionado, mas desta vez a informação será exibida utilizando um componente dentro do panel que estamos criando.

Para criar o panel que conterá o component, fazemos um Save As do Attractions\_CFPanel, com o nome AttractionsCountryInfo\_CFPanel.

À direita do grid de atrações inserimos, a partir da barra de ferramentas, um control Component.

De forma similar ao que fizemos antes, quando clicamos sobre o nome de um país do grid, serão abertas as informações desse país.

**GeneXus** 

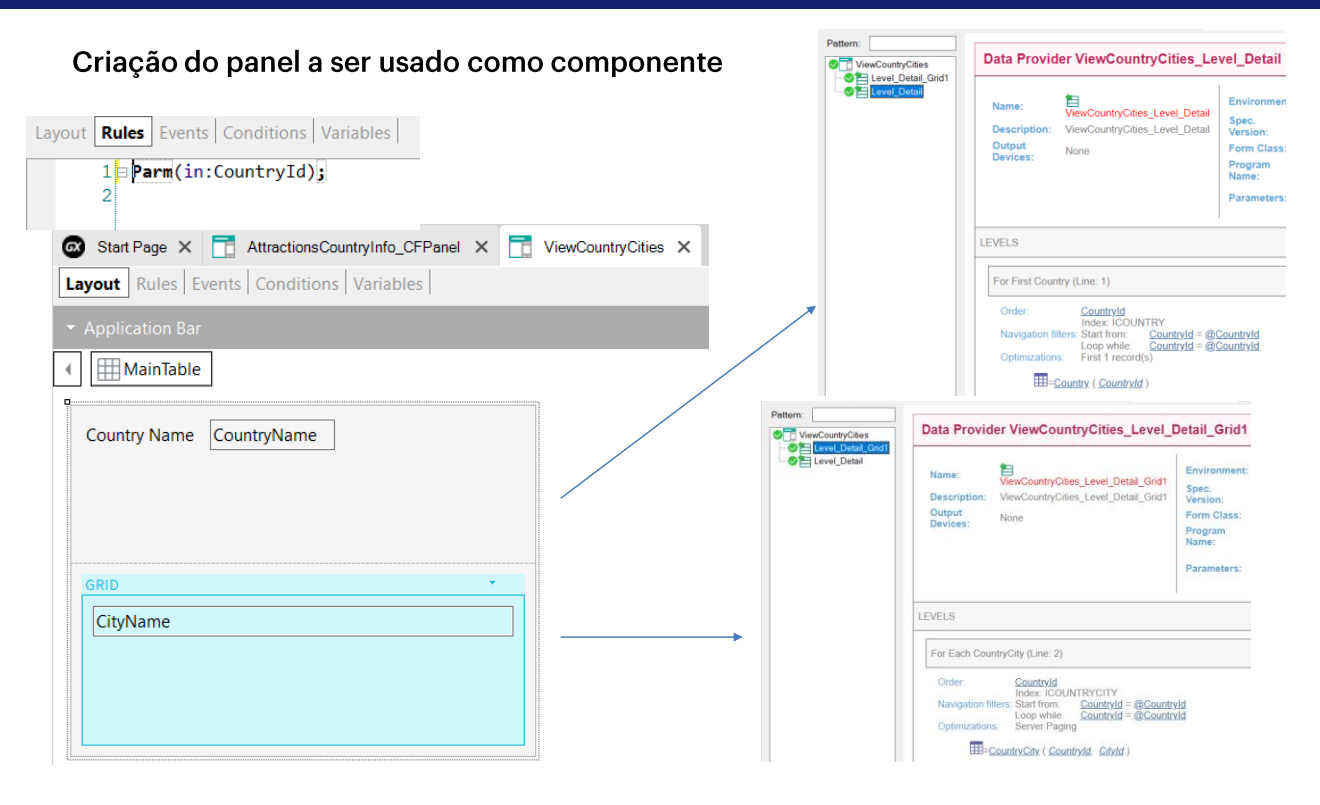

Agora vamos criar o panel que associaremos ao componente. Colocamos como nome ViewCountryCities e arrastamos da Toolbar o atributo CountryName e um grid com o atributo CityName. Atribuímos ao grid sua transação base em Country. City.

Agora adicionamos uma regra Parm com o atributo CountryId.

Se vemos a lista de navegação do panel, no nó Level Detail vemos que é percorrida a tabela Country, filtrada pelo atributo CountryId presente na regra Parm, pelo qual vai recuperar um único registro correspondente ao país recebido por parâmetro.

No nó Level Detail Grid1 vemos que o grid percorre a tabela CountryCity, também filtrada pelo CountryId recebido por parâmetro.

#### Propriedades do componente

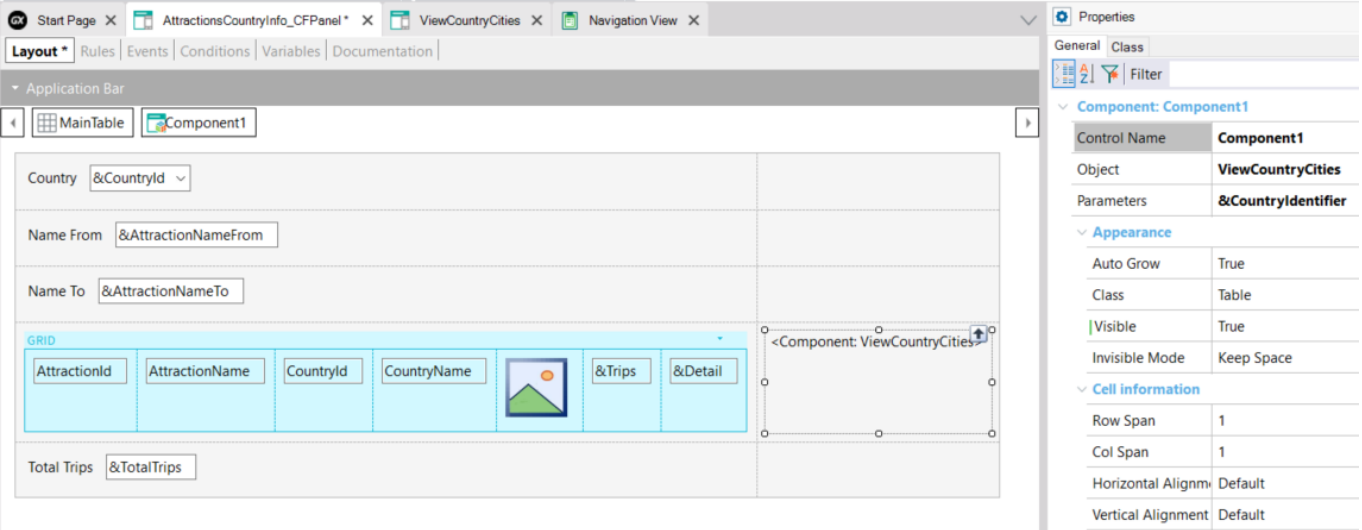

Nas propriedades do Component1, em Object, escolhemos o panel ViewCountryCities e em Parameters adicionamos a variável &CountryIdentifier. Esta variável armazenará o valor do atributo CountryId da linha do grid selecionada.

Uma diferença que vemos a respeito dos webpanels, é que aqui não é necessário mudar o tipo do panel ViewCountryCities\_CFPanel para que seja um componente, mas ao inserir um controle Component, posso escolher para inserir qualquer um dos painéis que criamos antes.

Criação dinâmica do panel usado como componente

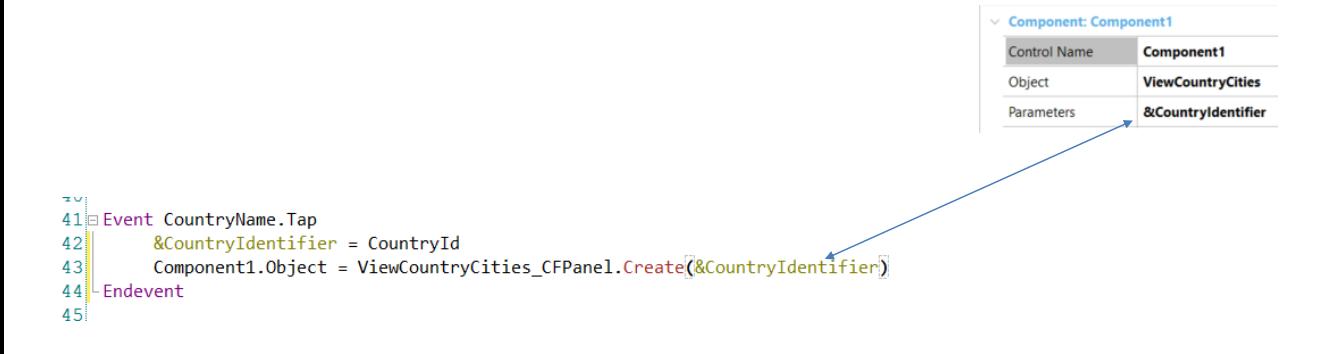

Agora temos que invocar o panel componente quando clicamos no nome do país no grid de atrações, então programamos o evento Tap do atributo CountryName com a invocação.

Primeiro salvamos o CountryId correspondente ao CountryName selecionado, na variável & CountryIdentifier que definimos antes e, depois, criamos dinamicamente o objeto ViewCountryCities\_CFPanel associado ao Component1, utilizando o comando Create e passando por parâmetro o país escolhido.

Como o panel que estamos construindo já é main, vamos executá-lo com Run.

## Em execução...

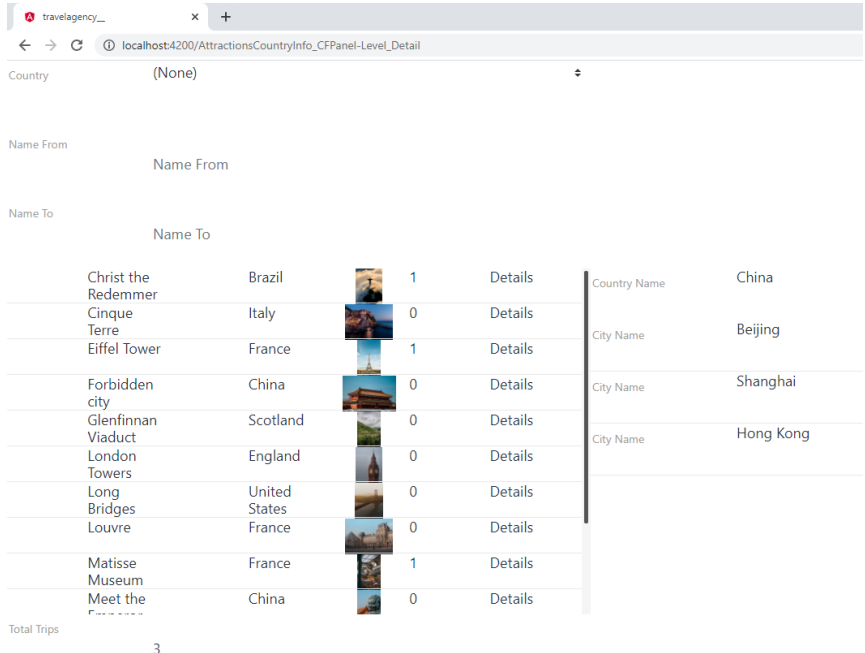

Clicamos sobre o país China e vemos que se mostram as cidades da<br>China: Beijing, Shanghai e Hong Kong.

#### Ordem de disparo dos eventos

ClientStart (Panel) Start (Panel) Refresh (Panel) Load (Panel)

> ClientStart (Component1) Start (Component1) Refresh (Component1) Load (Component1)

ClientStart (Component2) Start (Component2) Refresh (Component2) Load (Component2)

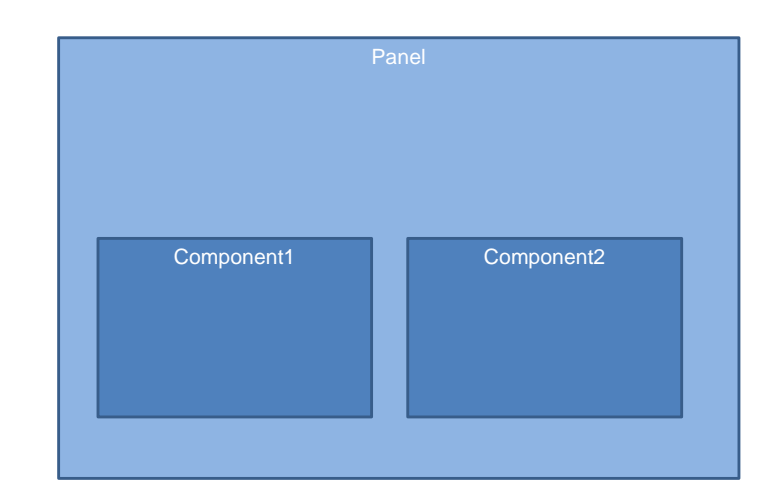

Os objetos panels que inserimos como componentes dentro de outro panel, têm os mesmos eventos que tinham como panel, isto é, os eventos do sistema do lado do cliente (ClientStart e Back) e os eventos do lado do servidor: Start, Refresh e Load.

Ou seja, devemos considerar em que ordem serão disparados os eventos do ou dos components que tenhamos no panel, com relação aos eventos do panel host.

Primeiro serão disparados os eventos do panel que contém os components, na ordem habitual que vimos antes, ou seja, o ClientStart, Start, Refresh e Load.

Depois, de cima para baixo e da esquerda para a direita, os eventos de cada panel incluído como componente, também na ordem habitual.

Objeto Master Panel

Vejamos agora o que é o objeto Master Panel.

#### **Objeto Master Panel**

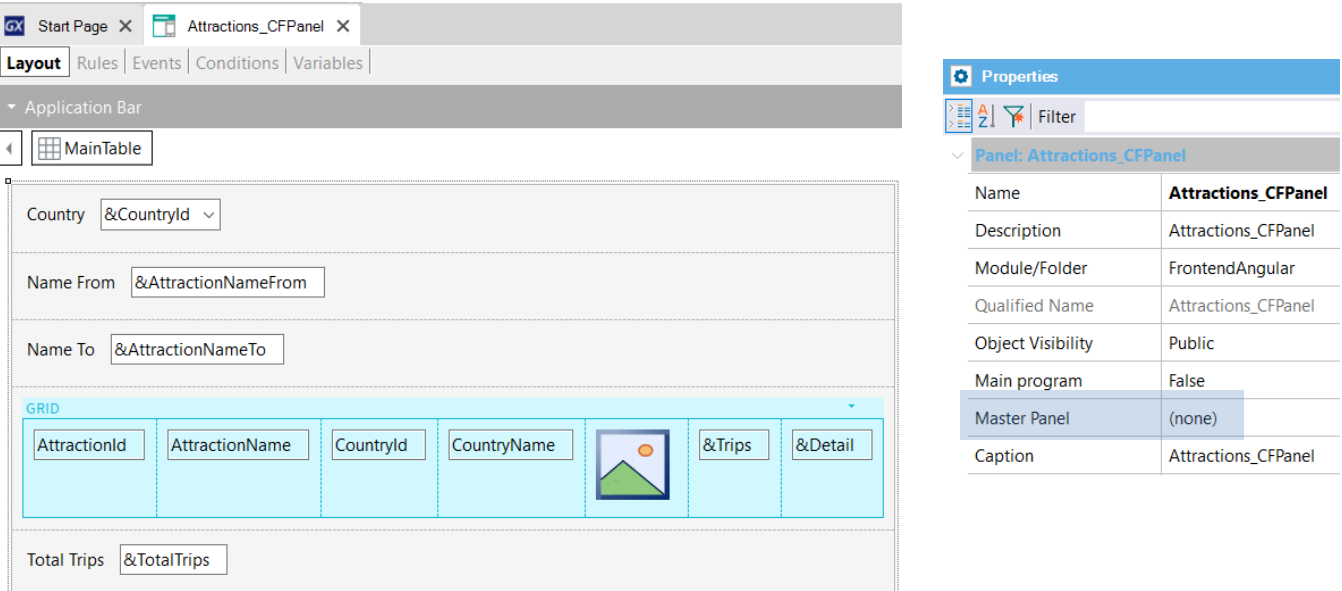

Se observamos as propriedades do objeto panel Attraction\_CFPanel, vemos que uma delas é a propriedade Master Panel, a qual em nosso panel aparece vazia. Ali se indica qual será a página mestra que conterá o objeto panel e onde o mesmo será carregado. Este conceito é análogo ao de Web Master Panel visto para os webpanels.

No entanto, ao contrário destes últimos, um objeto panel não tem uma propriedade para alterar o tipo, mas o objeto Master Panel é um objeto independente do objeto panel.

## **Objeto Master Panel (cont.)**

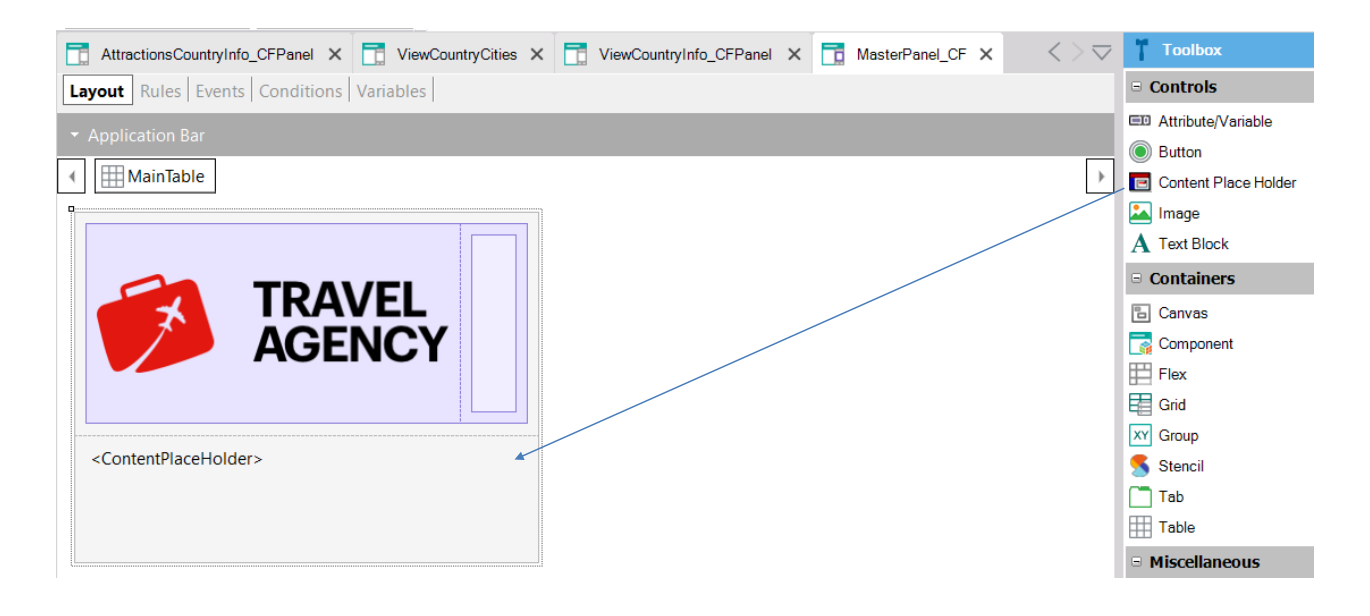

Vamos criar um objeto do tipo Master Panel e chamá-lo de MasterPanel CF.

Se vamos para a barra de ferramentas vemos que temos disponível um control contentor Content Place Holder, onde serão carregados os objetos panels.

Vamos inserir no form do Master Panel o Content Place Holder. Agora, inserimos acima do mesmo uma tabela e dentro dela uma imagem com o logo da agência e, à sua direita, uma tabela, para que nos ajude a fazer com que o logo apareça alinhado à esquerda.

## **Objeto Master Panel (cont.)**

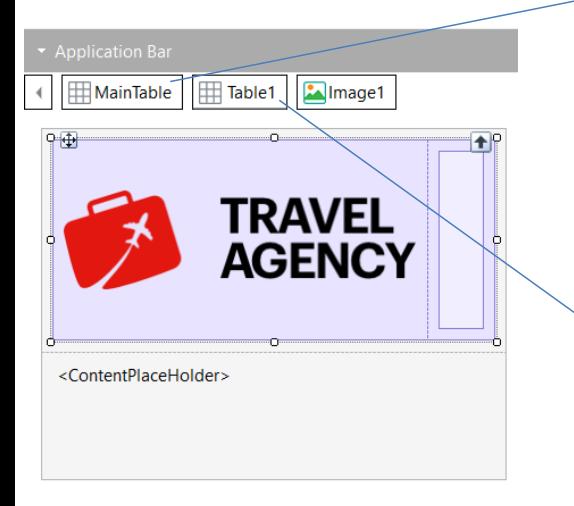

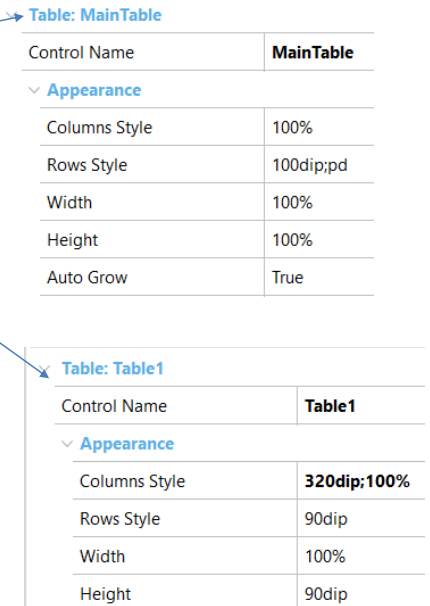

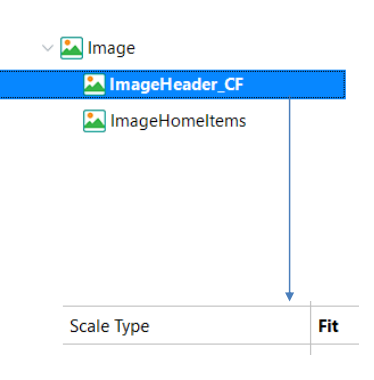

Ajustamos as propriedades da tabela, para que a imagem fique bem visível. Também vamos criar uma classe ImageHeader\_CF, à qual atribuímos a propriedade Scale Type no valor Fit e, agora, para a imagem do logo atribuímos essa classe. E salvamos.

## Objeto Master Panel (cont.)

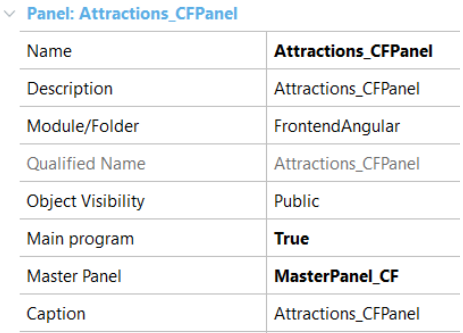

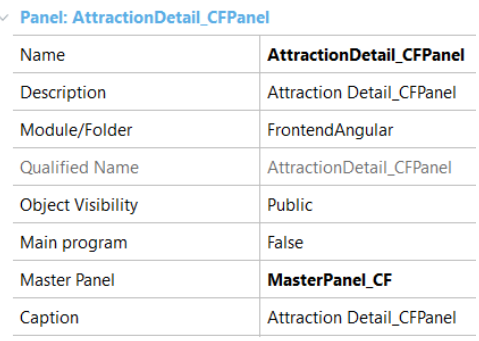

Agora atribuímos a propriedade Master Panel aos panels<br>Attractions\_CFPanel e AttractionDetail\_CFPanel com o objeto<br>MasterPanel\_CF que acabamos de criar.

E executamos.

#### Execução da aplicação com um master panel atribuído

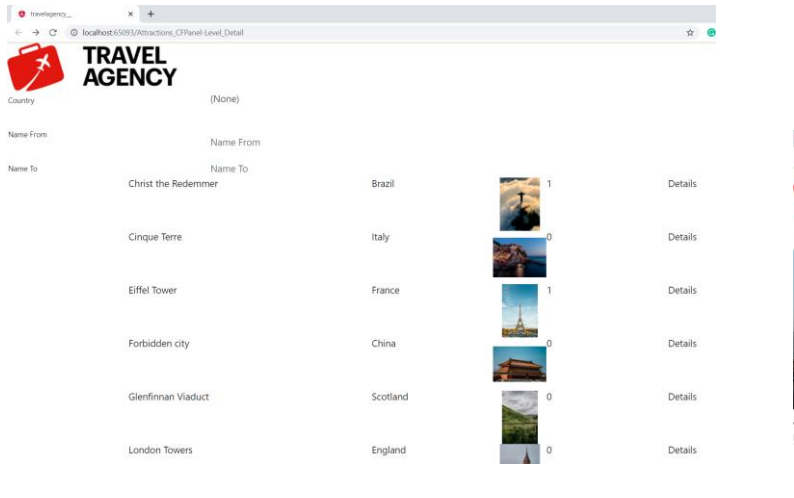

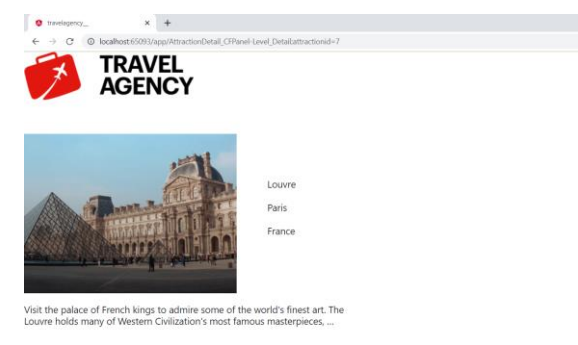

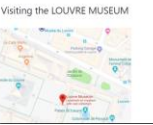

Vemos que aparece o logo da agência e, embaixo, se carrega o panel Attractions\_CFPanel. Se clicamos em Details da atração Louvre, vemos que também o panel do detalhe da atração tem o mesmo logo.

Aqui não entraremos em detalhes do Design System do objeto Master Panel, mas podemos adiantar que o uso do objeto Theme e das classes é similar ao dos webpanels.

Entraremos no tema de desenho em um próximo vídeo.

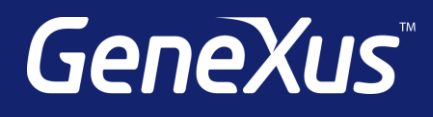

training.genexus.com wiki.genexus.com training.genexus.com/certifications